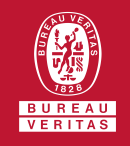

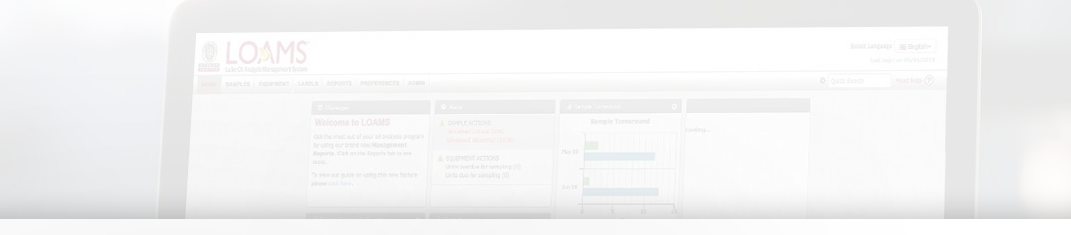

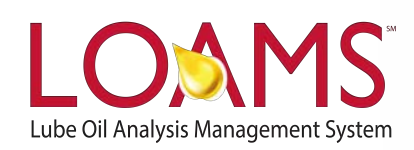

# **Quick Start Guide**

Understanding the Preferences Tab

O Objectives:

- **1** Access the preferences tab
- **2** Explore the filters, tests, communications and general sections
- **3** Learn how to add and remove columns from the general tab

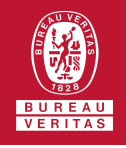

#### **Understanding the Preferences Tab**

The preferences tab is the section in  $\bigcirc$ LOAMS that gives you access to managing filters, modifying test codes and names, configuring communication preferences, and modifying your download options. You can quickly access these sections by hovering your cursor over the preferences tab and selecting one of the options from the drop down menu. In this quick start guide, you'll learn the various features and functionalities available within the 4 preference sections:

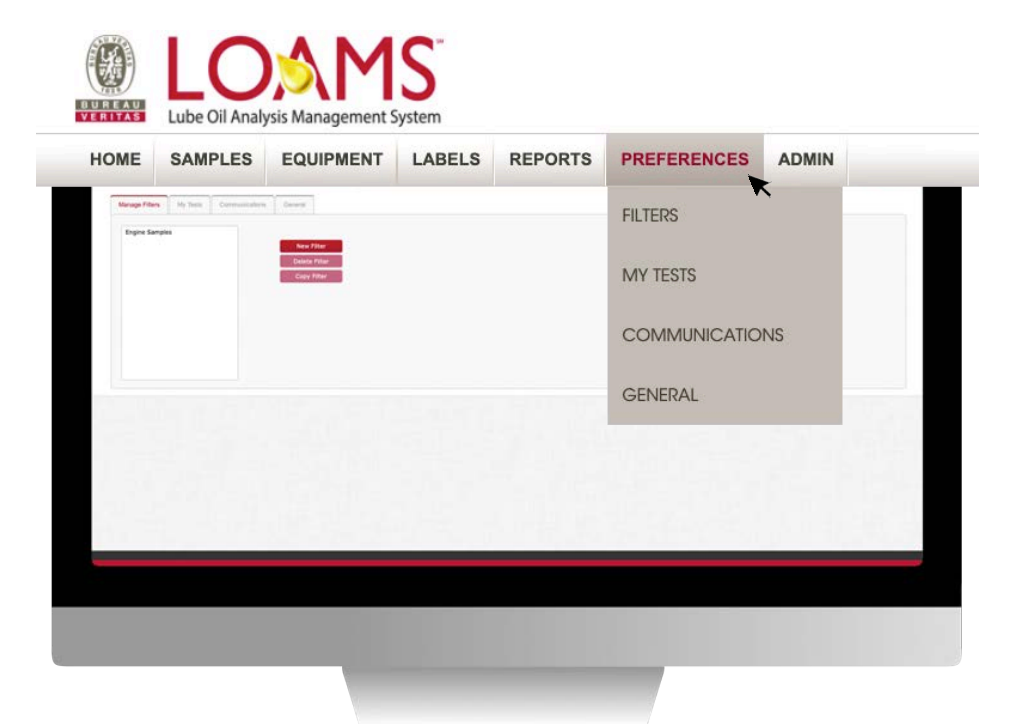

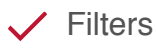

 $\checkmark$  My Tests

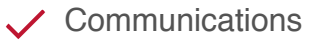

General

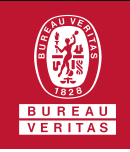

## **Manage Filters**

The manage filters section lists all  $\bigcirc$ the filters that have been created in your account. Filters are a set of specific saved search criteria — also known as "Properties" — that allow users to narrow down the information that displays throughout the different tabs of the LOAMS system. In the manage filters section, users can:

Filter

- Create, delete and copy filters  $\checkmark$
- Change filter names
- $\checkmark$  Select and modify property values
- $\checkmark$  Apply conditional parameters

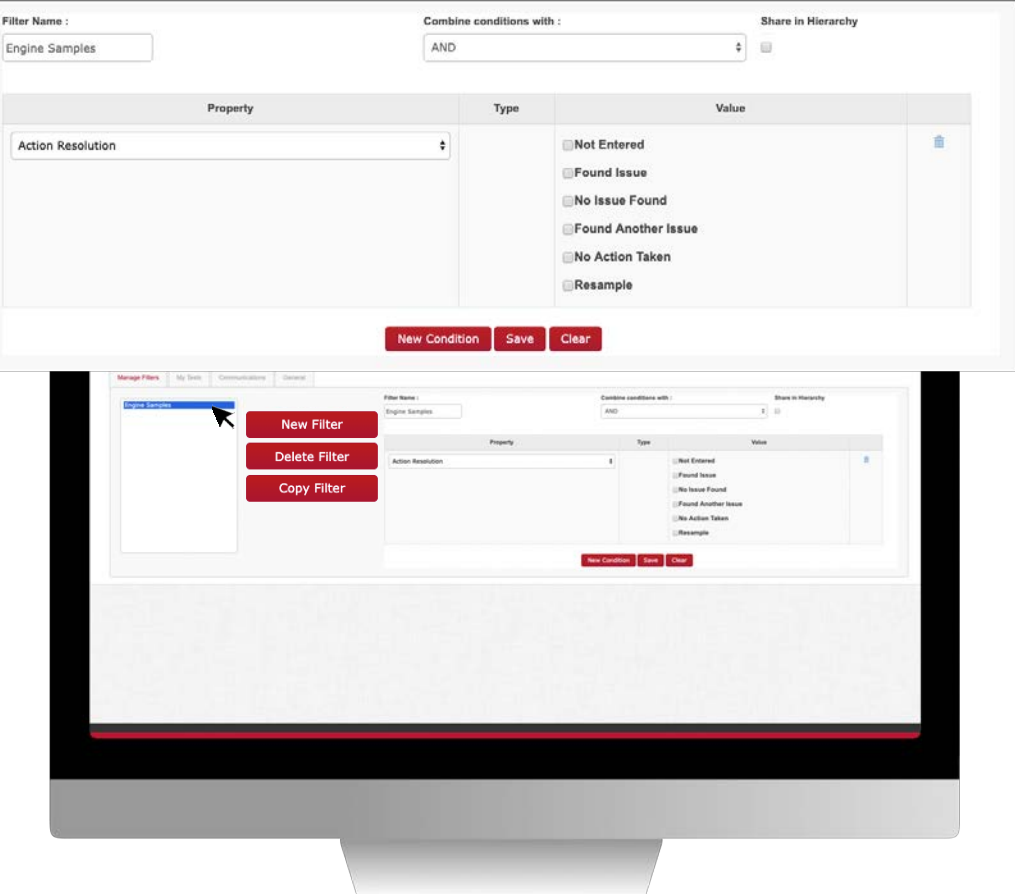

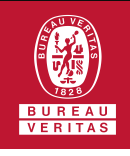

# **My Tests**

The My Tests section lists all test  $\bigcirc$ codes and test names. In the My Limits column, users can click the gear icon with the plus symbol to view and set limits for the components being tested. Limits are set by entering values that represent lower and upper range limits for a specific test result.

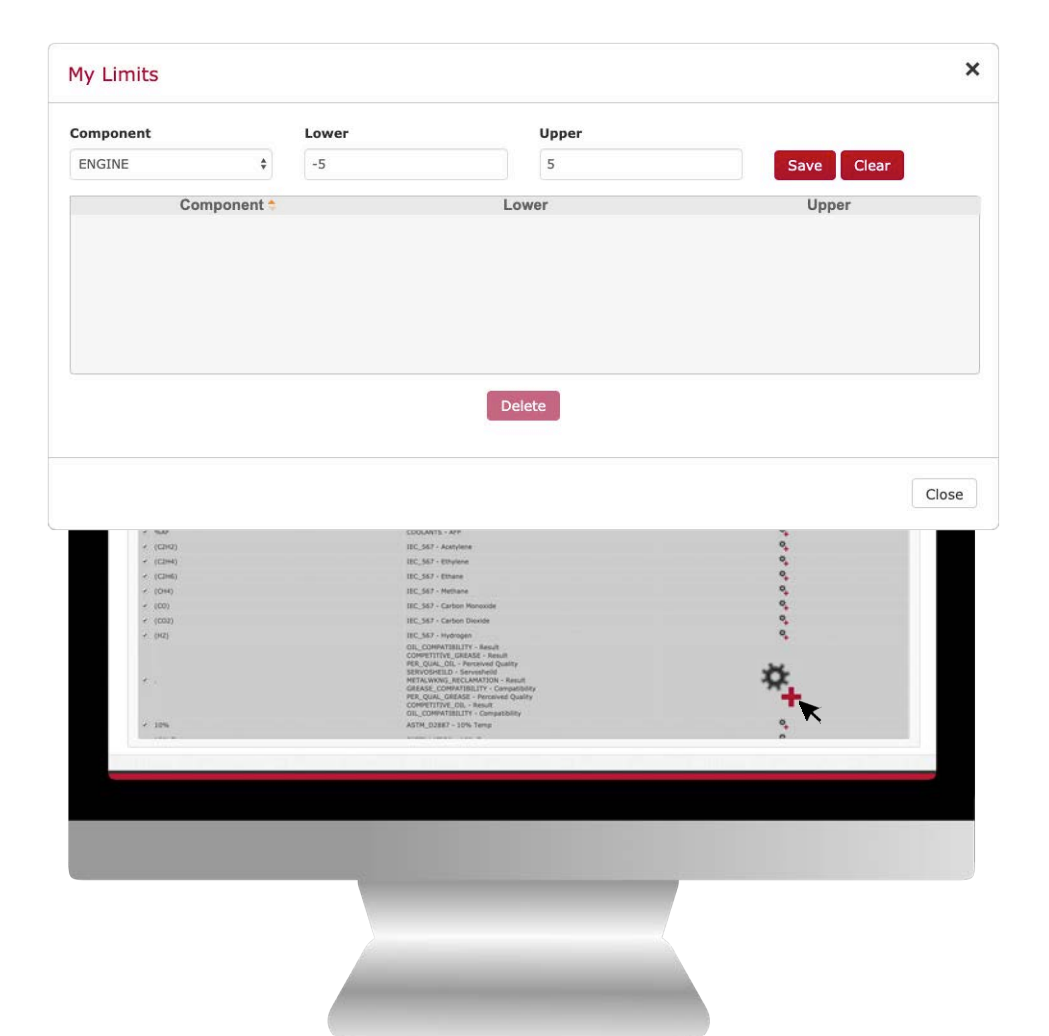

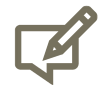

Please note, limits can be established for all tests and components being tested. Also, negative and positive values can be entered to establish lower and upper result limits.

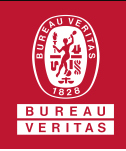

## **Communications**

- The communications section lists all ∩ notification and alerts preferences. In this section, users can add their email address to receive links to sample details and opt-in to receive PDF attachments of sample reports based on:
	- $\checkmark$  Sample severity
	- $\checkmark$  Sample report frequency
	- $\checkmark$  Email format
	- $\checkmark$  Regional settings

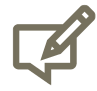

Please note, the regional settings include additional preferences to adjust language settings, date format, paper size of the sample report, and include comments, images, actions, and graphing options to the email communications you receive from LOAMS.

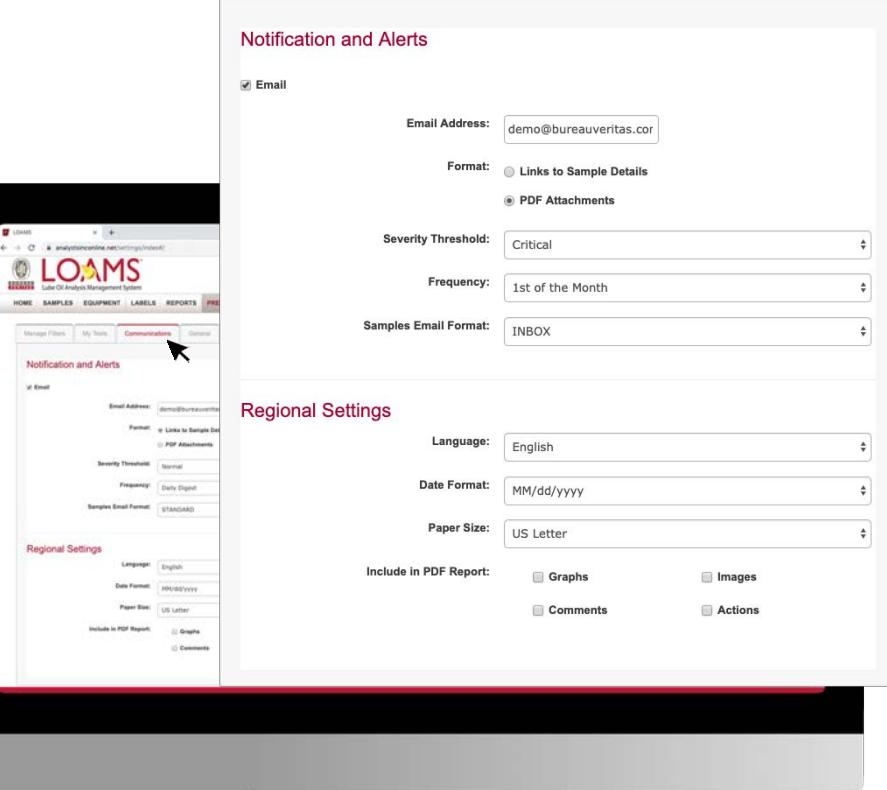

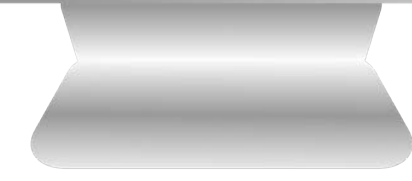

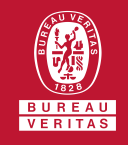

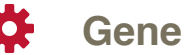

#### **General**

The general section lists all the  $\bigcirc$ columns that can be viewed in the documents that a user downloads from LOAMS. In this section, users can add, reorder, and remove the visibility of columns.

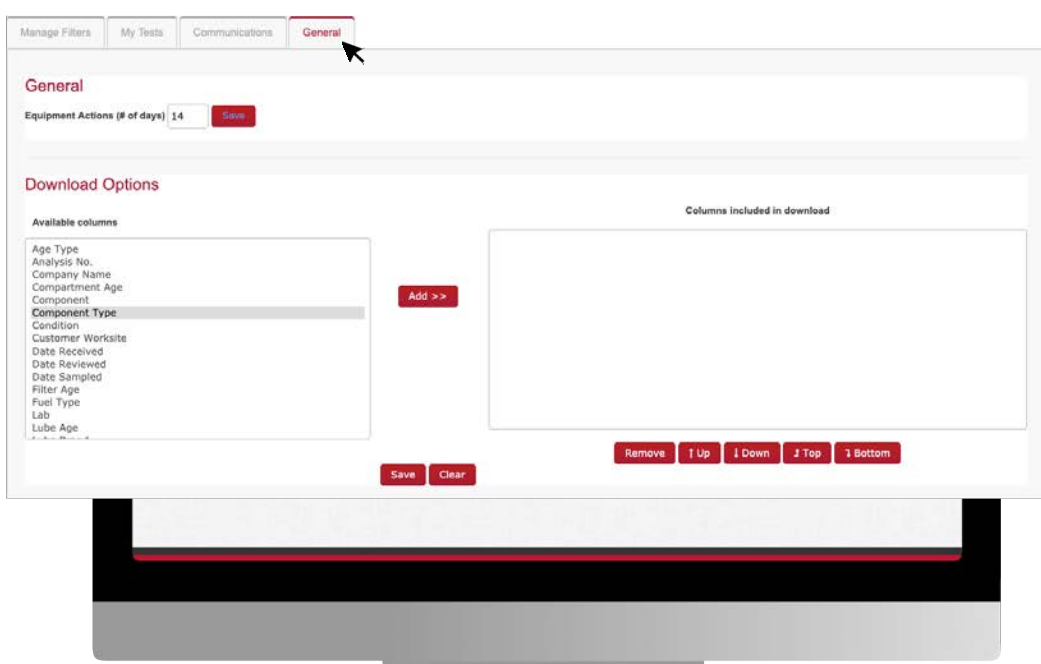

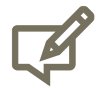

Please note, the general section within the preferences tab allows users to modify the column download preferences. This preference allows the user to include or exclude certain columns in documents downloaded from LOAMS.

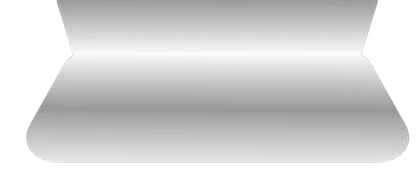

#### LOAMS - The Lube Oil Analysis Management System

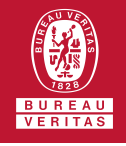

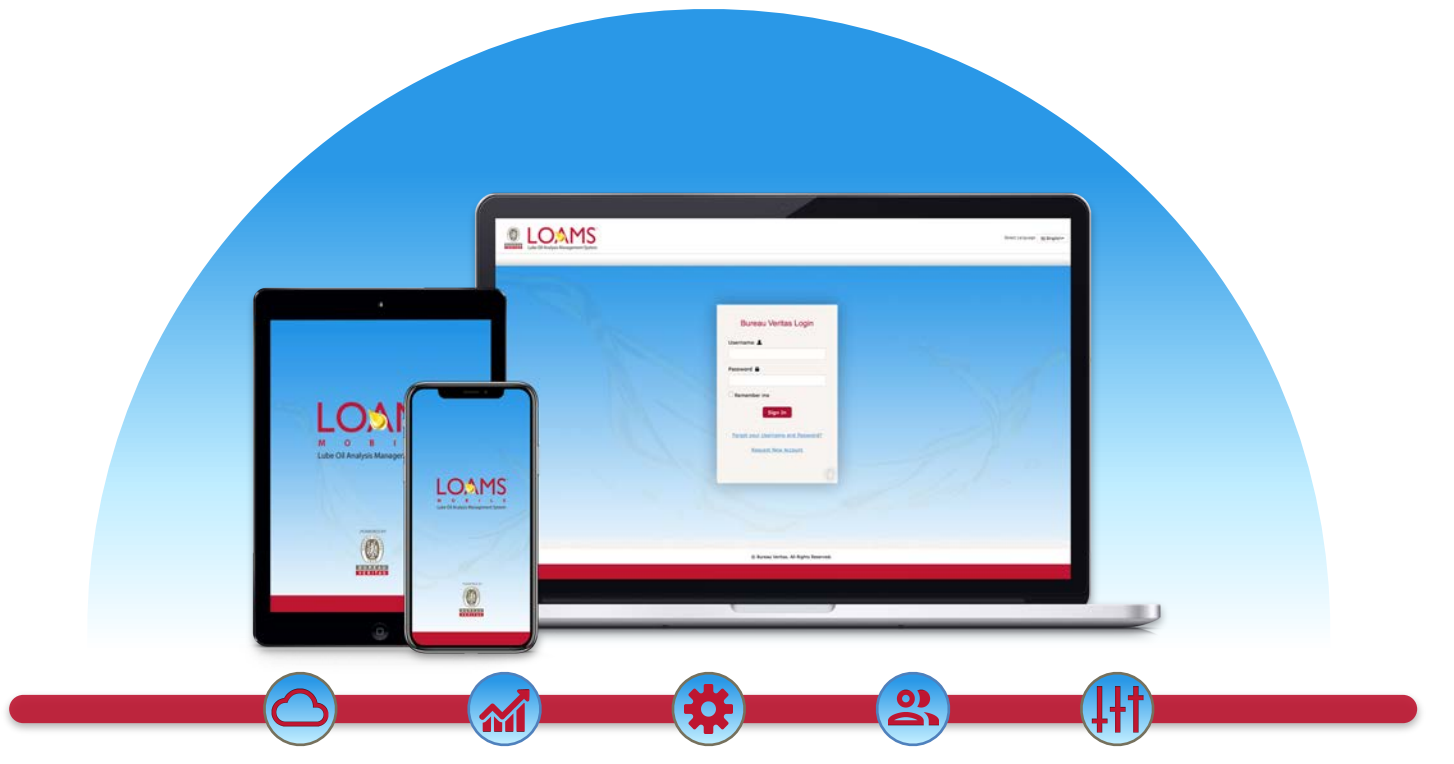

LOAMS — The Lube Oil Analysis Management System — by Bureau Veritas gives you access to real-time oil analysis data from your computer, tablet or mobile device. LOAMS is:

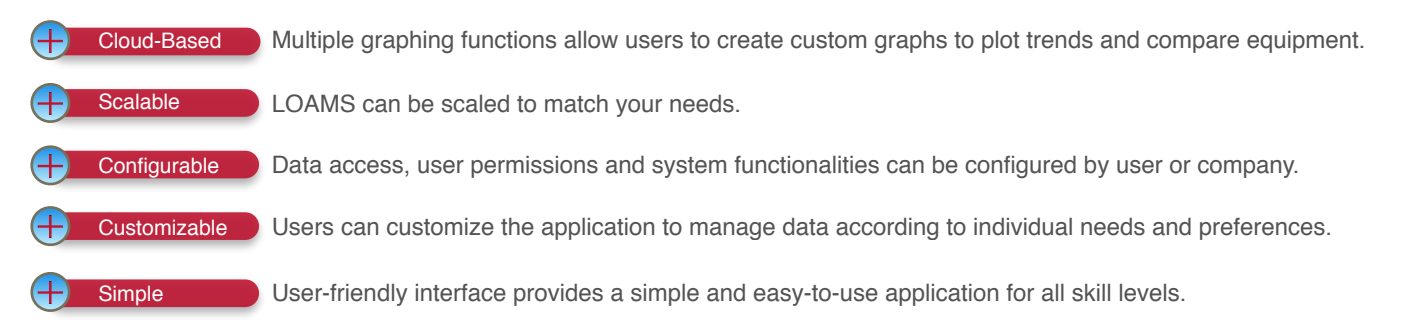

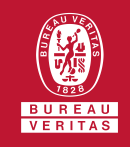

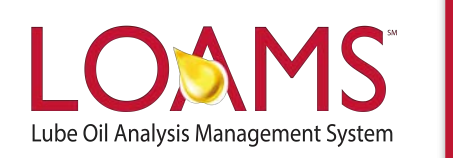

# **LOAMS SUPPORT DESK**

**Phone:** 1.800.655.4473 **Email:** [LOAMS@us.bureauveritas.com](mailto:LOAMS@us.bureauveritas.com)

LOAMS Platform | LOAMS Resource Center Download the LOAMS Mobile App today